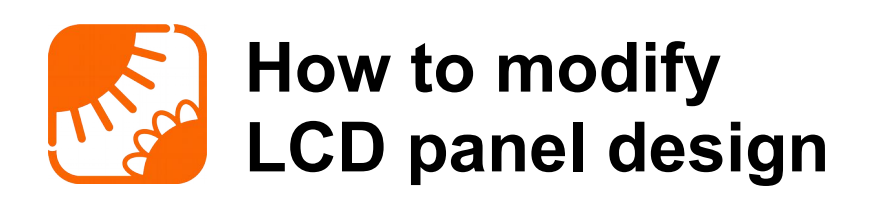

# **1 Abstract**

With a new firmware feature (starting since firmware revision 2.2.3b71 RC2), there is a possibility to replace file(s) in a target device. Formerly, there was only a possibility to replace full directories. This feature is used to modify web design, e.g. for LCD panel (TV).

**Advantage of this feature is you can apply your custom web design modification over any firmware release, so you can have up to date firmware with your customized web design.**

# **2 How to Create a Web Image**

To ease a web image creation , we prepared a batch file for this.

Required steps:

- 1. Unzip the lcd\_panel-engine.zip into a directory.
- 2. Unzip lcd\_panel-standard.zip into the same directory.
- 3. Modify the lcd design:
	- 1. E.g. replace background image in img subdirectory, keep the file name same.
	- 2. Optionally modify screen layout in pages/lcd.xsl,
	- 3. style for screen items in css/lcd.css/lcd
	- 4. and way how page is refreshed in lcd/lcd.js.
- 4. Run prep.cmd.
- 5. Upload resulting custom\_web.img in a same way as a standard firmware use the Solar Monitor SMx-MU unit web page (menu item Settings / Backup, CSV, FW).

## **3 More Detailed**

### **3.1 How LCD design is linked to the Solar Monitor SMx-MU web?**

When a user selects the Overview / LCD Panel menu item on a Solar Monitor web, lcd.xml file is produced. This files contains current values and an instruction to use lcd.xsl file for rendering the data. The rest is completely in your hands. Standard way is to use classes in the xsl file, use css/lcd.css to format these classes and a full HD background image in img\bg lcd h.jpg. Some customizations are using different graphic formats, e.g. png. The xsl file determines this. If you want to have a dynamic presentation, you need to involve a Javascript code. In the following description, it is located in js/lcd.js and is invoked from the lcd.xsl file.

### **3.2 Requirements**

You need to have a zip archiver, with which you can store files into an archive with no (zero) compression and W[gzip](https://en.wikipedia.org/wiki/Gzip) packer for file compression. E.g. you can use Total Commander [\(https://www.ghisler.com/\)](https://www.ghisler.com/) and any gzip utility – see the Wikipedia [gzip](https://en.wikipedia.org/wiki/Gzip) page or use the utils/gzip.exe for Windows. Instead of Total

#### SM - How to modify LCD panel design Rev. 1.0.2 2020/12/10

Commander, you can also use the utils/zip.exe utility.

Only certain files need to be gzipped (you can check the make\_web\_img.bat). **Additional ones MUST NOT be gzipped**, because their gzip state is not supported in a firmware.

The css and js files can be minimized with AjaxMinifier - see the utils directory.

The utils/fnr.exe utility can be used to replace

You are expected to have your graphic design ready - graphics in jpg, png, style(s) in css, javascript(s) in js, rendering(s) in pages/\*.xsl.

### **3.3 Files Description**

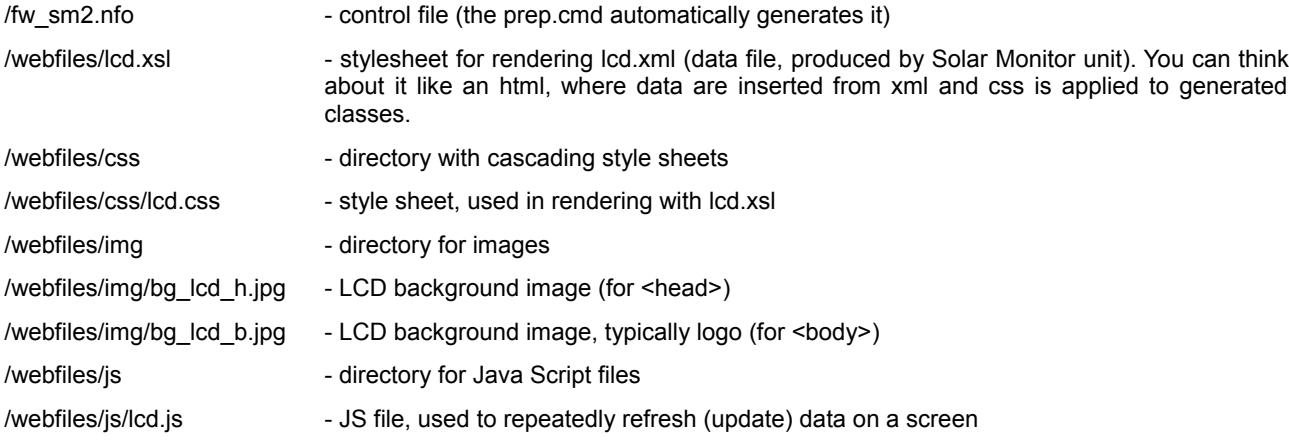

### *3.2.1 Example of fw\_sm2.nfo file*

The bootloader version (bl\_version), product ID (product id) and product version (product ver) must be specified as below, the update mode (update mode) is 1 for a single replace file mode, 0 for a directory replace mode (you need to place all web design files from webfiles directory). The info section is open for your notes. Checksum is not required.

;requirements bl\_version=2 product\_id=1 product\_ver=0 **update\_mode=1** checksum=87F2 ;info creation\_date=Thu 10/22/2020 and 10/22/2020 and 10/22/2020 and 10/22/2020 and 10/22/2020 and 10/22/2020 and 10/22/2020 and 10/22/2020 and 10/22/2020 and 10/22/2020 and 10/22/2020 and 10/22/2020 and 10/22/2020 and 10/22/202 creation\_time=12:42:01 created\_by=*your\_name* firmware\_version=2.2.3b71 release\_candidate=RC2

## **3.4 Manual Way for Web Image Creation**

This is useful in case you have a web image file and you want to replace a single graphic file, not supported in a firmware. i.e. its gzip is not required.

#### *3.2.2 Preconditions*

You need to have a zip archiver, with which you can store files into an archive with no (zero) compression. E.g. you can use Total Commander [\(https://www.ghisler.com/\)](https://www.ghisler.com/).You are expected to have your graphic design ready - graphics in jpg, png, styles in css, javascript in js, rendering in xsl.

#### SM - How to modify LCD panel design Rev. 1.0.2 2020/12/10

#### *3.2.3 Required steps*

All files are compressed first, resulted archive renamed to the originated file name and then stored into a final archive with no compression.

- 1) Create a temporary directory and create a webfiles subdirectory in it.
- 2) Create the fw\_sm2.nfo control file (or modify a previously obtained one).
- 3) Prepare your design files and pack supported files into an archive with gzip. A web browser will later unpack these files on a client machine.
- 4) Rename gzipped archives into their original file names.
- 5) Reconfigure your zip packer to use no compression (zero). See the xample of setup for Total Commander below.

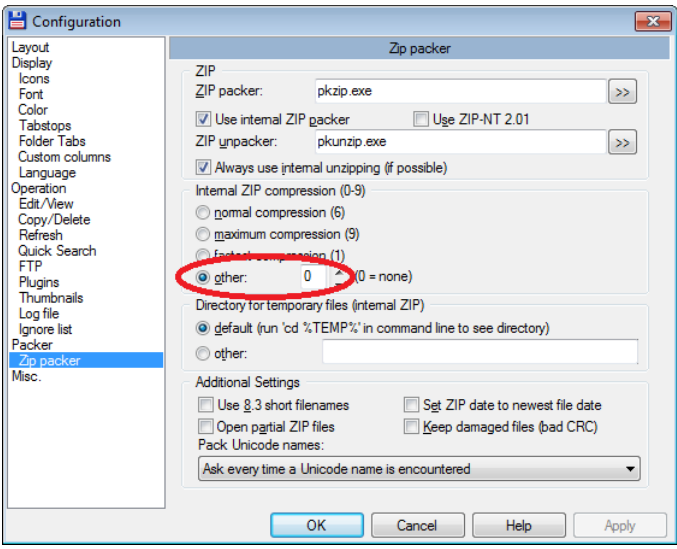

- 6) Pack all files together into a single archive and use .img for its extension.
- 7) Do not forget to reconfigure your zip packer back to your favorite compression level.
- 8) Upload the image file with the Solar Monitor web page (menu item Settings / Backup, CSV, FW).

Note: You can browse the .img archive with Total Commander after pressing Ctrl – PgDn.

Dusan Ferbas

[dferbas@solarmonitor.cz](mailto:dferbas@solarmonitor.cz)

10th December 2020